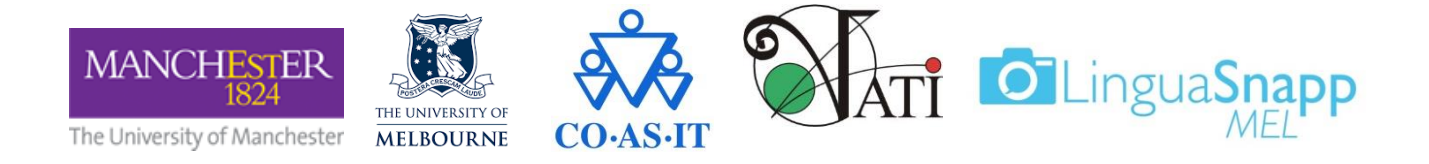

# *LinguaSnappMEL* **instructions for Visible Italian in Victoria Competition**

This guide will inform you how to register with *LinguaSnappMEL*, how to use the app and how to take part in the competition. The *LinguaSnappMEL* app is linked to a public map, which will display all uploaded photos that have been approved by the administration site. Check to see if your school requires your parents to sign a permission slip!

#### **I. Registration**

- 1) Search *LinguaSnapp Melbourne* in the Apple App Store or Google Play Store and download the app.
- 2) Enter a username; use your full name and school code, and then enter a password of your choice. Check with your teacher for your school code- this is important!
- 3) You're ready to start LinguaSnapping!

#### **II. Using the app**

- 1) Read the information in *About LinguaSnapp Melbourne* for an overview of the app and its functions (**A**).
- 2) Select *Take Photo* to launch your phone's camera when you are ready to take a photo of a multilingual sign with Italian on it (**B**).

- Please allow *LinguaSnappMEL* to access your location if prompted.

- a. If you're taking a photo **inside** a shop, business or residence, **please ask the owners** if photos are allowed, and explain why you're taking photos.
- 3) Add a title of your choice to the photo. This should refer to the content of the photo and will be published on the map.
- 4) Under *Language*, choose 'Italian' from the dropdown menu, and if you know the translation, go ahead and enter that too, under *Translation*.
	- a. You'll have to choose an alphabet too, so for Italian, it will be 'Roman (Latin)'.
	- b. Make sure to click *Add Your Language and/or Translation* to enter this information.

- To make any changes to your languages, alphabets or translation, delete the existing information using the **x** –button and add new information as described above.

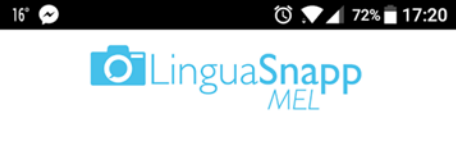

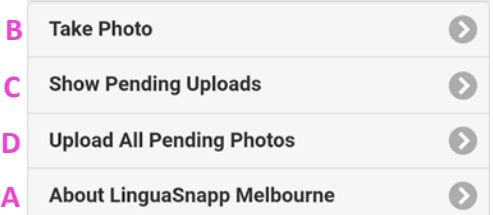

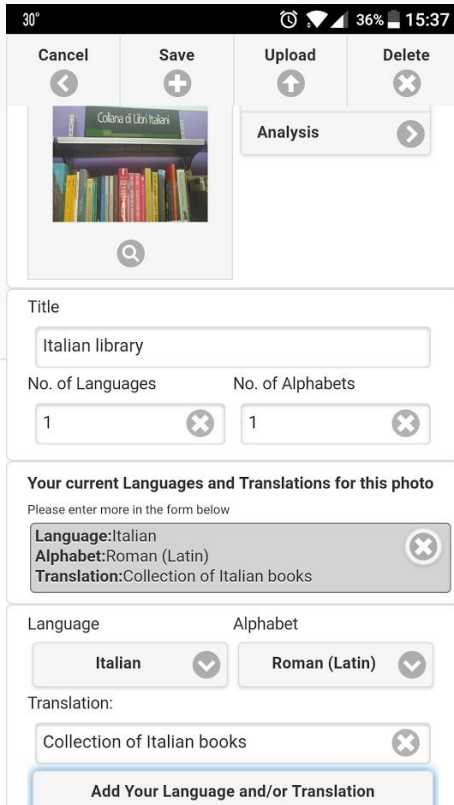

- 5) The last bit of information we need is a little bit of context for the sign you've found. Click on the *Context* tab, and under *Position*, choose the appropriate selection. Then under *Outlet*, choose what kind of building or structure you found the sign on- the business type, or if it was a transportation stop for example.
	- a. You can fill out the rest of the Context options if you want to, but this is optional.

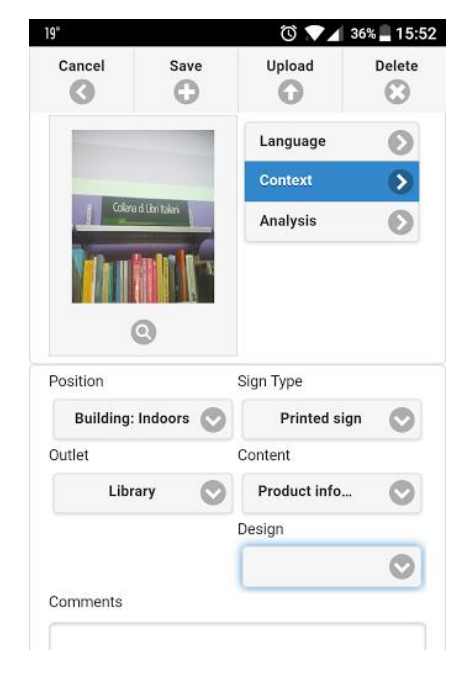

- 6) You can save the information you are entering at any time by selecting *Save*. This will save the photo entry, and you can return to it by selecting *Show Pending Uploads* on the main menu (**C**).
- 7) Once you have entered all the information you can provide and are ready to upload the photo, select *Upload.*  - If you would like to upload all of your pending photos, please select *Upload All*

*Pending Photos* on the main menu (**D**).

8) Your photo will be sent to the *LinguaSnappMEL* server. It will not be saved to your phone. The *LinguaSnappMEL* administrator will now make any further changes and publish your photo to the map.

### **III. For the competition**

- 1) You can upload a maximum of 5 photos.
- 2) The opening date for entries is June  $15<sup>th</sup>$ , 2017 and it runs through  $18<sup>th</sup>$  Sept, 2017.
- 3) The  $1^{st}$ ,  $2^{nd}$ , and  $3^{rd}$  place winners will be selected for taking the photo that best represents visible Italian in their area, and the school that uploads the most photos will also receive a cash prize.
- 4) Some things to consider when taking your photos:
	- Does the photo give an idea of the context of the text? Does it capture the outside of a restaurant for example, or does it have a food label, surrounded by that food? Try to tell a story with your photo!
	- Is the text clearly readable in the photo? This is important!
	- Don't be afraid to find signs with more than one language on them! This tells us a lot about the area too.
- 4) There will be an awards ceremony for participants after the competition closes, where we will show some of the photo entries, talk a bit about the results, and give out prizes.

## **Any questions can be directed to Carlie Hanson at carlie.hanson@unimelb.edu.au**